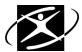

## **Career Assessment Exploration**

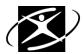

## What skills do I enjoy?

## Skills

| to Google Chrome m the School District website (509j), go to Parents and Students ek on Student logins ek on CIS Connection gin: username: firstnamelastname (example: tomdooley)     password: firstinitialcapitalizedlastinitiallowercasestudentid (example: Td0123456)  k on green tab "Exploration." k on SKILLS under Find Career Assessments ed over the page and Click on Select Skills (red box) to begin. Click on the skill word in the list on the left, and then click on add (+) above Very Satisfying, Moderately Satisfying or Somewhat Satisfying to rank 35 skills. You may remove a skill by clicking                                                                                                    |
|----------------------------------------------------------------------------------------------------|
| m the School District website (509j), go to Parents and Students ck on Student logins ck on CIS Connection gin: username: firstnamelastname (example: tomdooley)     password: firstinitialcapitalizedlastinitiallowercasestudentid (example: Td0123456)  k on green tab "Exploration." k on SKILLS under Find Career Assessments id over the page and Click on Select Skills (red box) to begin.  Click on the skill word in the list on the left, and then click on add (+) above Very Satisfying,                                                                                                    |
| m the School District website (509j), go to Parents and Students ck on Student logins ck on CIS Connection gin: username: firstnamelastname (example: tomdooley)     password: firstinitialcapitalizedlastinitiallowercasestudentid (example: Td0123456)  k on green tab "Exploration." k on SKILLS under Find Career Assessments id over the page and Click on Select Skills (red box) to begin.  Click on the skill word in the list on the left, and then click on add (+) above Very Satisfying,                                                                                                    |
| ck on CIS Connection gin: username: firstnamelastname (example: tomdooley)    password: firstinitialcapitalizedlastinitiallowercasestudentid (example: Td0123456)  k on green tab "Exploration." k on SKILLS under Find Career Assessments ad over the page and Click on Select Skills (red box) to begin.  Click on the skill word in the list on the left, and then click on add (+) above Very Satisfying,                                                                                                    |
| gin: username: firstnamelastname (example: tomdooley) password: firstinitialcapitalizedlastinitiallowercasestudentid (example: Td0123456)  k on green tab "Exploration."  k on SKILLS under Find Career Assessments  id over the page and Click on Select Skills (red box) to begin.  Click on the skill word in the list on the left, and then click on add (+) above Very Satisfying,                                                                                                    |
| password: firstinitialcapitalizedlastinitiallowercasestudentid (example: Td0123456)  k on green tab "Exploration."  k on SKILLS under Find Career Assessments  id over the page and Click on Select Skills (red box) to begin.  Click on the skill word in the list on the left, and then click on add (+) above Very Satisfying,                                                                                                    |
| k on <b>SKILLS</b> under Find Career Assessments  Indicate of the page and Click on <b>Select Skills</b> (red box) to begin.  Click on the <b>skill word</b> in the list on the left, and then click on <b>add (+) above Very Satisfying</b> ,                                                                                                    |
| d over the page and Click on Select Skills (red box) to begin.  Click on the skill word in the list on the left, and then click on add (+) above Very Satisfying,                                                                                                    |
| Click on the skill word in the list on the left, and then click on add (+) above Very Satisfying,                                                                                                    |
| , , , , , , , , , , , , , , , , , , ,                                                                                                    |
| Moderately Satisfying or Somewhat Satisfying to rank 35 skills. You may remove a skill by clicking                                                                                                    |
| inductately datisfying of domewhat datisfying to fails 35 skills. Too may remove a skill by clicking                                                                                                    |
| on the skill and then click remove (-) above Very, Moderately or Somewhat.                                                                                                    |
| When you have moved all of your preferred skills, click on <b>Get My Results</b> at the lower right of the                                                                                                    |
| page.                                                                                                    |
| Read over the Summary of Selected Skills.                                                                                                    |
| The second state of the second state of the se |
| ne top of this page, click on RIASEC Themes/Interest Areas.                                                                                                    |
| Read over how the skills you selected have been compared to the six Holland Personality Types.                                                                                                    |
| Look for your three highest scores. Read over what your types mean and see what you think.                                                                                                    |
|                                                                                                    |
|                                                                                                    |
| ne<br>Re                                                                                                    |

At the top of this page, click on **Top 30 Occupations**.

All of these occupations are good matches with the skills you selected.

a) Read over what this page means and find your highest cluster areas.

a) **Read** about any of the occupations, by clicking on the name of the occupation.

| Write down at least 2 occupations that you read about:                                                       |
|----------------------------------------------------------------------------------------------------|
| Occupation No. 1:                                                                                            |
| Occupation No. 2:                                                                                            |
| b) Save your favorite occupations to your Career Planning Portfolio. To do this, while looking at the page   |
| for the occupation, click on Save in the upper right-hand corner of the occupation's page.                   |
|                                                                                                    |
|                                                                                                    |
|                                                                                                    |
| At the top of the Skills Rating page, click on All Occupations.                                              |
| This list compares the skills you selected to the skills of the occupation. Your top 30 are included on this |
| list.                                                                                                    |
| a) Click on the symbol next to an occupation to compare your preferred skills to the skills of the           |
| occupation. This is a good way to understand why an occupation you have been thinking about is/isn't on      |
| your top 30 list.                                                                                            |
|                                                                                                    |
|                                                                                                    |
| At the top of the page, click on Career Learning Areas.                                                      |
| a) <b>Read</b> over this page which lists the Career Learning Areas that best match your top 30 occupations. |
| They are in <b>bold</b> .                                                                                    |
| b) Write down at least two of the Career Learning Areas that appeal to you the most:                         |
| Career Learning Area No. 1:                                                                                  |
| Career Learning Area No. 2:                                                                                  |

c) In the upper right-hand area, **click save**.